## Support at every step **How-to guide on setting up your DST FAN Mail®**

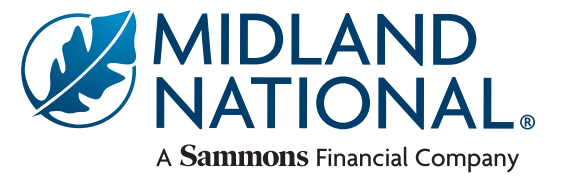

Follow these steps carefully to enroll in FAN Mail.

## **New users:**

**1.** On the **'Service Level'** page, choose the **'Representative Level'** and click **'Next Step'** to move on.

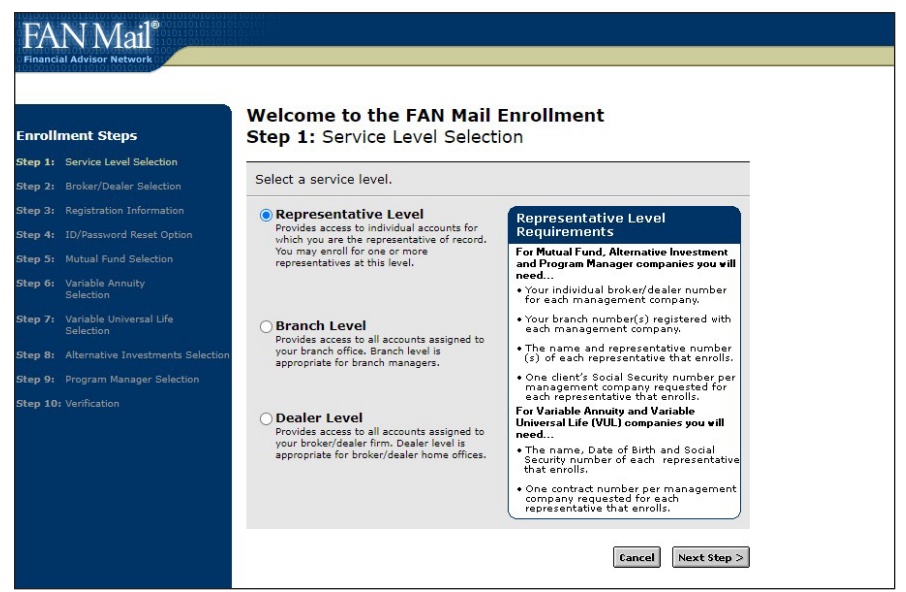

2. On the 'Broker/Dealer Selection' page, select 'Registered Investment Advisor' from the list,

and then move to the next step.

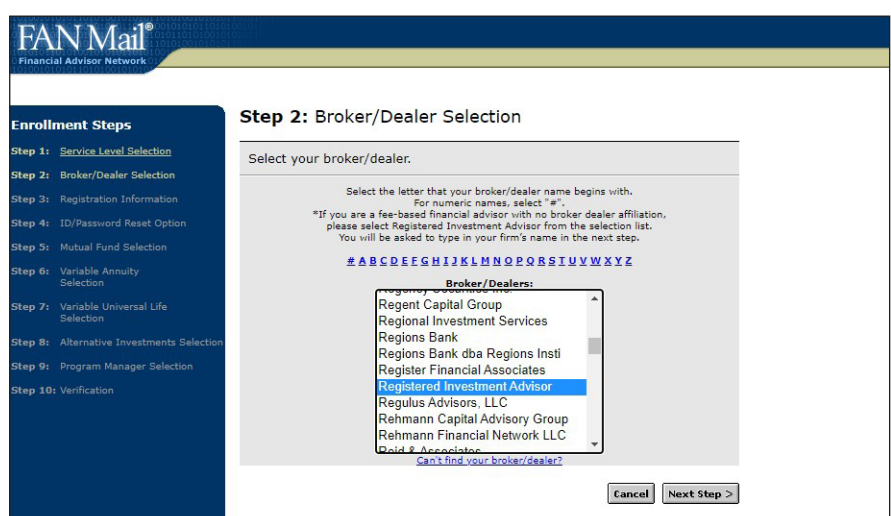

**3.** On the **'Registration Information'** page, complete the advisor information and create a FAN Mail password. Then click **'Next Step'** until you get to the **'Variable Annuity Selection'** screen (step 6).

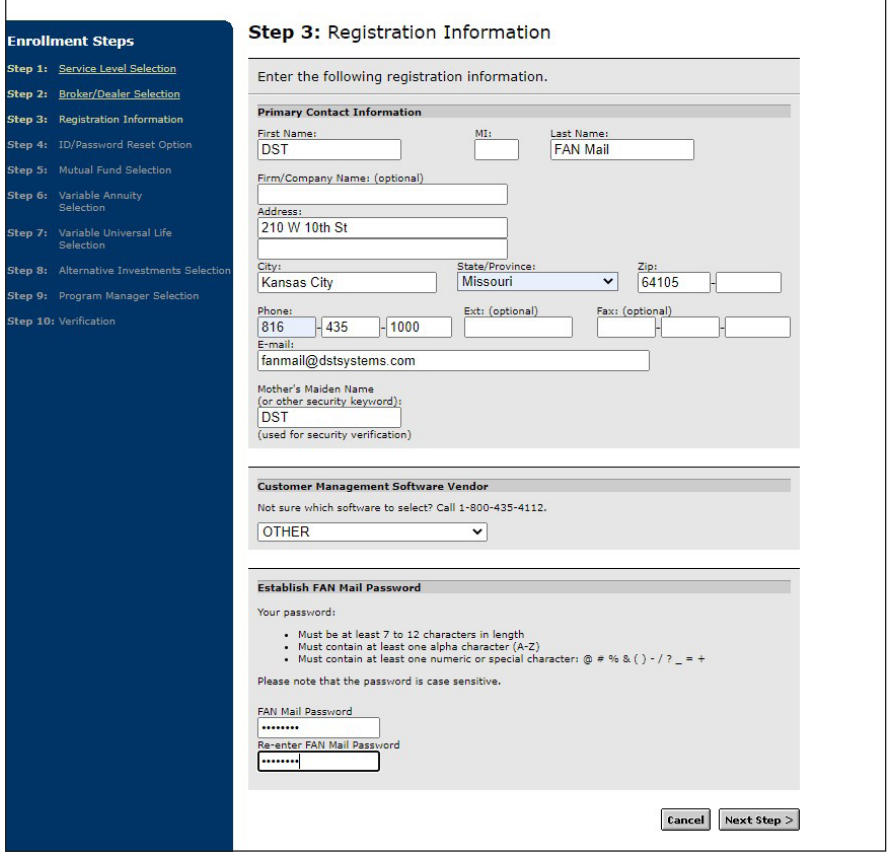

**4.** On the **'Variable Annuity Selection'** screen, select Midland National, fill out the applicable information, and then click **'Add to list'**. Then click **'Next Step'**.

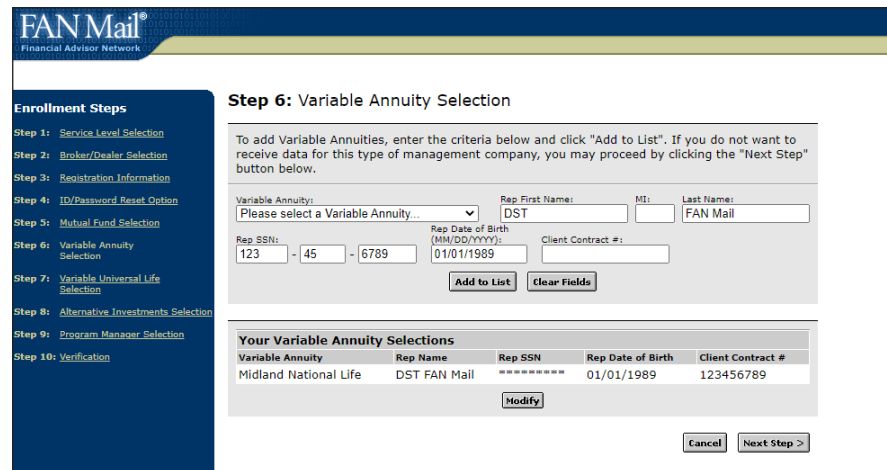

**5.** Continue on through the next few screens, until you reach the **'Verification'** page. Then submit your set up request.

## **Existing users:**

**1.** Within DST FAN Mail, select **"Add Variable Annuity"** (found under the '**Functions'** section) from Midland National.

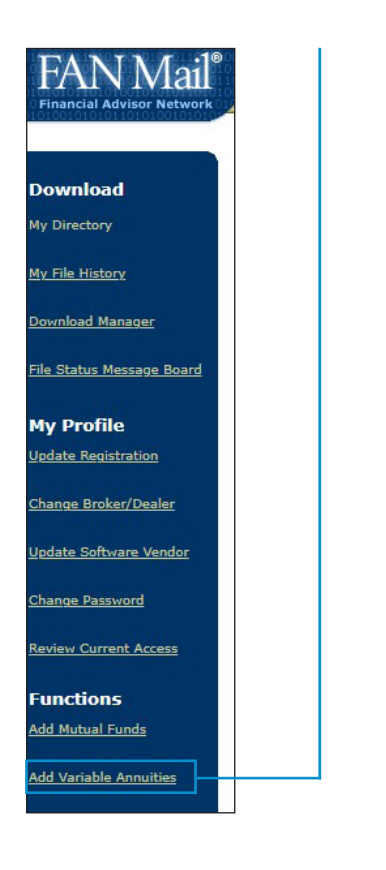

**2.** On the 'Service Level' page, choose the **'Representative Level'** and click **'Next Step'** to move on.

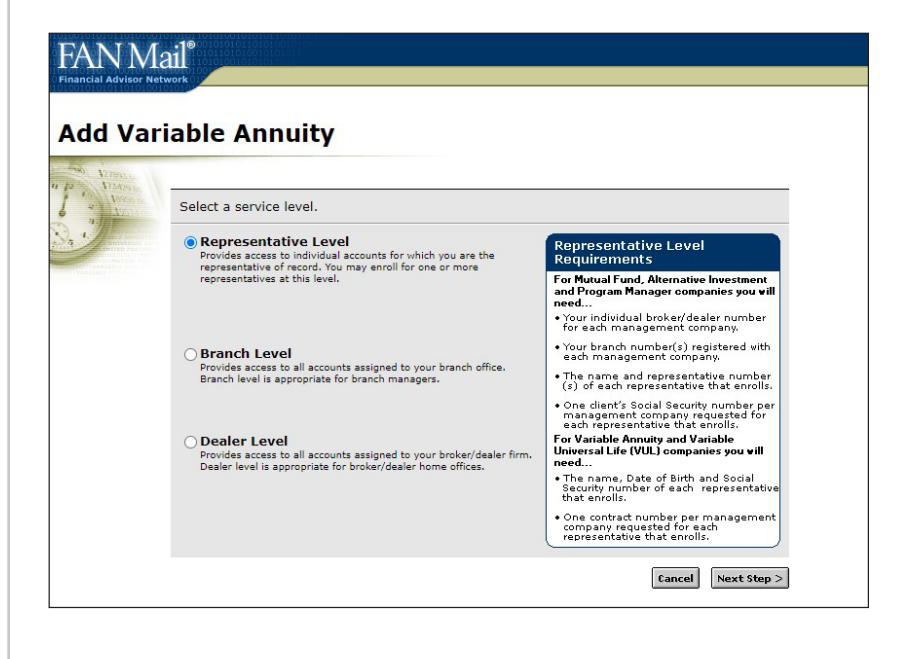

**3.** Fill out applicable information click '**Add to list'**, then click **'Update**.**'**

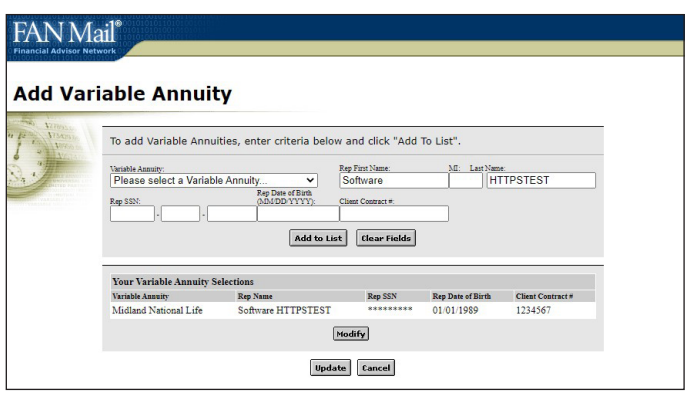

## **FOR FINANCIAL PROFESSIONAL USE ONLY. NOT TO BE USED FOR CONSUMER SOLICITATION PURPOSES.**

Sammons Financial® is the marketing name for Sammons® Financial Group, Inc.'s member companies, including Midland National® Life Insurance Company. Annuities and life insurance are issued by, and product guarantees are solely the responsibility of, Midland National Life Insurance Company.